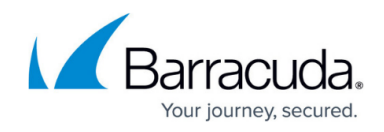

## **Filtering Users on the User Billing List**

<https://campus.barracuda.com/doc/96768308/>

To filter users on the User Billing List, perform the following steps.

1. Access the User Billing List, See [Accessing the User Billing List.](http://campus.barracuda.com/doc/96768306/) The User Billing List is displayed.

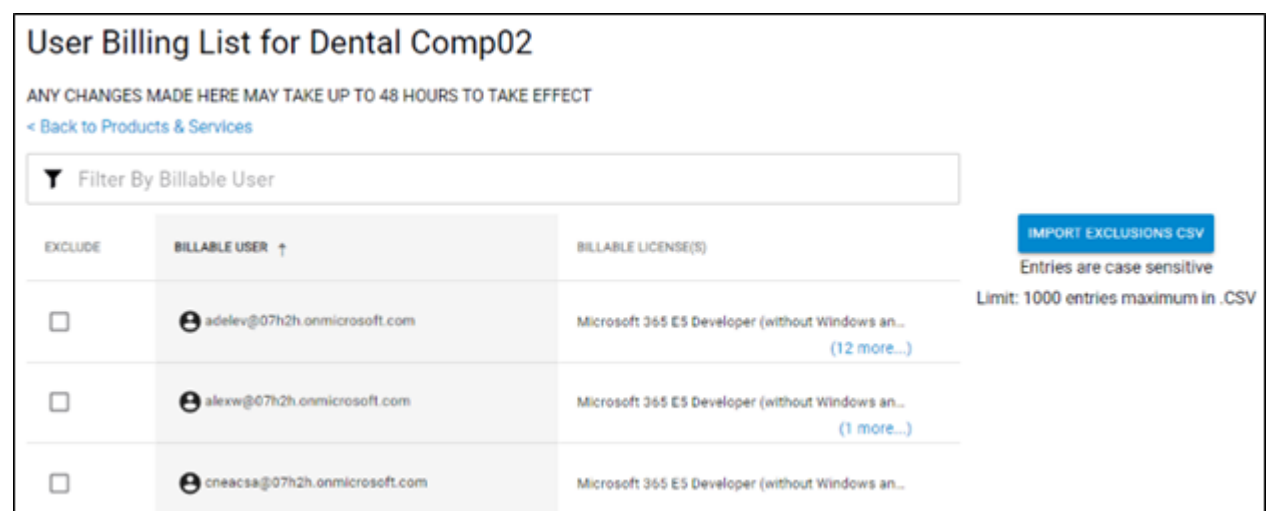

2. In the Filter By Billable User field, begin typing the name of the user you are looking for, as shown in the example below.

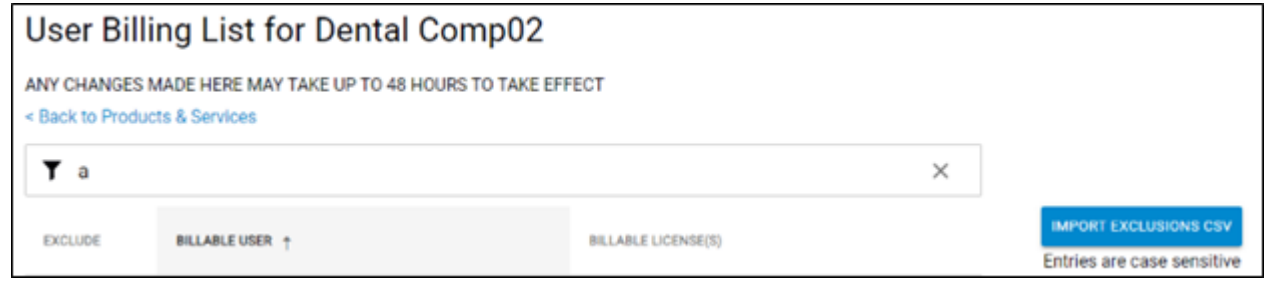

The users that match the search criteria are displayed.

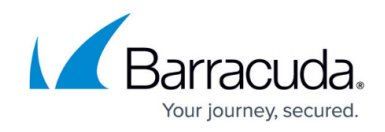

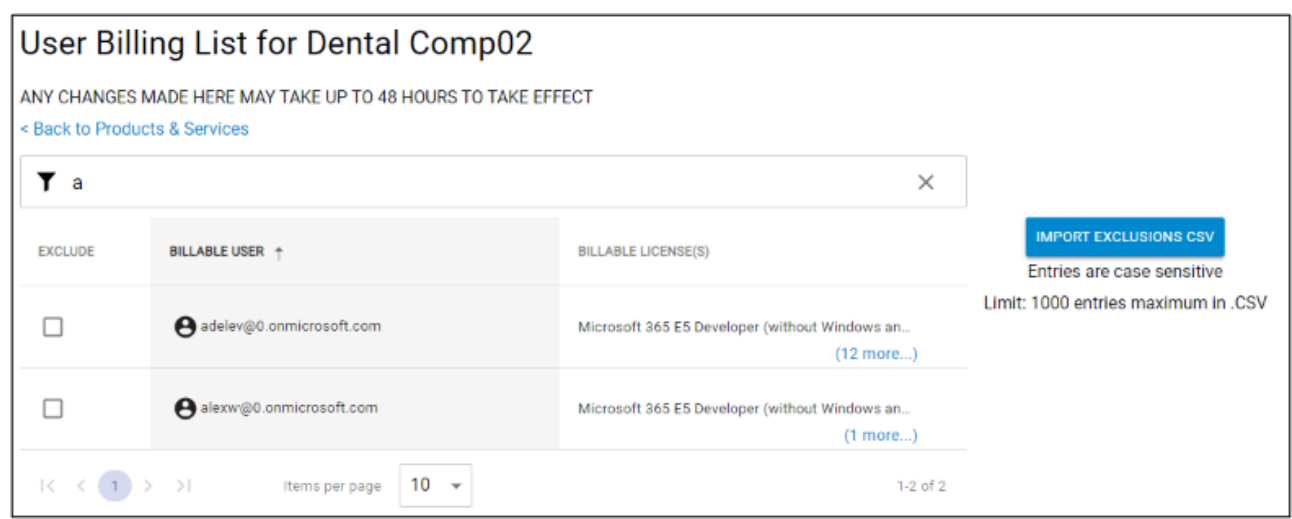

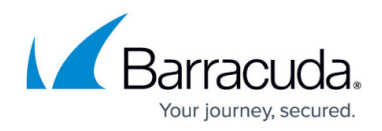

## **Figures**

- 1. campus userbillinglistlicenses.png
- 2. campus filterbyuser1.png
- 3. campus filterbyuser2.png

© Barracuda Networks Inc., 2024 The information contained within this document is confidential and proprietary to Barracuda Networks Inc. No portion of this document may be copied, distributed, publicized or used for other than internal documentary purposes without the written consent of an official representative of Barracuda Networks Inc. All specifications are subject to change without notice. Barracuda Networks Inc. assumes no responsibility for any inaccuracies in this document. Barracuda Networks Inc. reserves the right to change, modify, transfer, or otherwise revise this publication without notice.